# **周一开机保障指南及工具包**

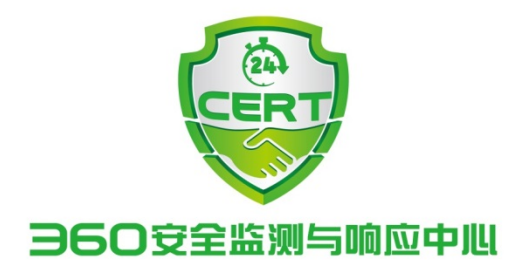

**2017 年 05 月 14 日**

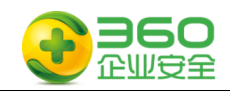

## 目录

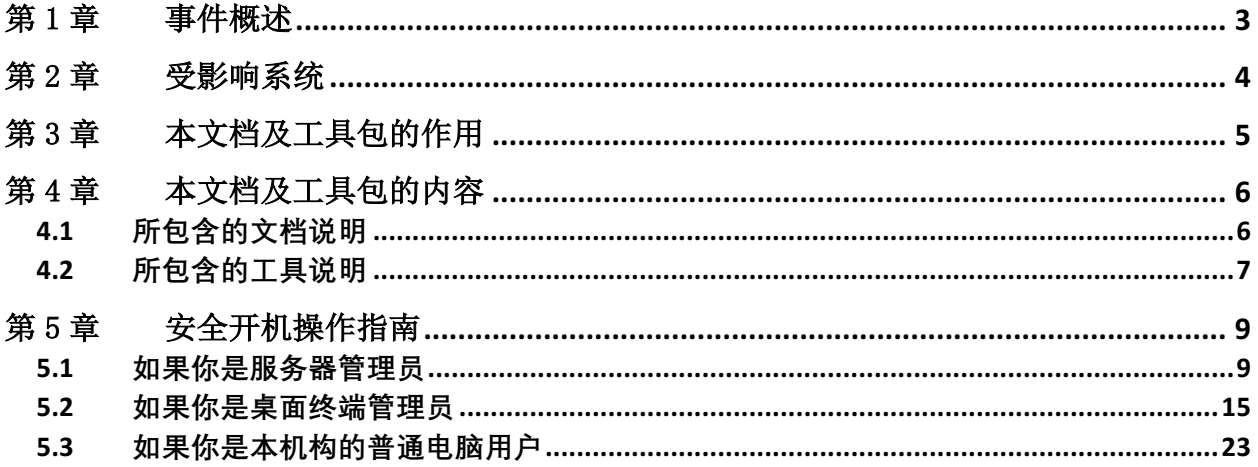

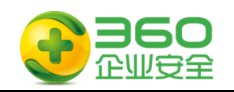

## 第1章 事件概述

2017 年 4 月,美国国家安全局(NSA)旗下的"方程式黑客组织"使用的部分 网络武 器被公开,其中有十款工具最容易影响 Windows 用户,包括永恒之蓝、 永恒王者、永恒 浪漫、永恒协作、翡翠纤维、古怪地鼠、爱斯基摩卷、文雅学者、 日食之翼和尊重审查。 不法分子利用"永恒之蓝", 通过扫描开放 445 文件共享端口的 Windows, 无需任何操作, 只要开机上网,不法分子就能在电脑和服务器 中植入执行勒索程序、远程控制木马、虚 拟货币挖矿机等恶意程序,就像冲击波、 震荡波等著名蠕虫一样可以瞬间影响互联网。

2017 年 5 月 12 日晚间起,我国各大高校的师生陆续发现自己电脑中的文件 和程序 被加密而无法打开,弹出对话框要求支付比特币赎金后才能恢复,如若不 在规定时间内 供赎金,被加密的文件将被彻底删除。同时,英国多家医院也受 到了类似的勒索攻击, 导致医院系统趋于瘫痪,大量病患的诊断被延误。而此次 事件不是个案,后续不断报道 出全球各国遭受勒索软件威胁,近 100 个国家遭受 了攻击。加油站、火车站、ATM 机、 政府办事终端等设备以及邮政、医院、电信 运营商, 部分工业设施等行业都被"中招", 部分设备已完全罢工,无法使用。 目前,该事件的影响已逐步扩展到国内各类规模的企 业内网、教育网、政府机构 等多类单位。

需要了解该永恒之蓝"(蠕虫 WannaCry) 攻击详情的用户请参考附件 1《 360 针对 "永恒之蓝"(蠕虫 WannaCry)攻击预警通告》

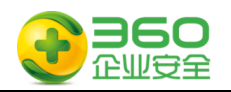

# 第2章 受影响系统

本次威胁主要影响以下操作系统:

## 桌面版本操作系统:

Windows 2000

Windows XP

Windows Vista

Windows7

Windows8

Windows8.1

Windows10

## 服务器版本操作系统:

Windows Server 2000

Windows Server 2003

Windows Server 2008

Windows Server 2012

Windows Server 2016

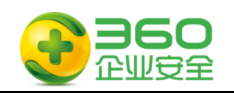

# 第3章 本文档及工具包的作用

由于本次攻击爆发在 5 月 12 日周五下午,感染高峰出现在众多机构下班之后,周六和 周日两天恰逢公休,360 安全监测与响应中心判断在 5 月 15 日周一上班时,存在大量电脑 或服务器开机的情况,此时应该存在新的一轮感染高峰,为了确保周一开机时用户电脑和 服务器免遭病毒感染或避免更大范围的传播,360 企业安全制定了本文档,用于指导机构 用户不同角色根据指南内容进行安全操作。

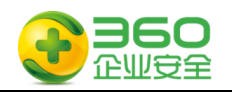

# 第4章 本文档及工具包的内容

本指南包含多个文档及工具,下表针对文档和工具ᨀ供详细说明。

## **4.1** 所包含的文档说明

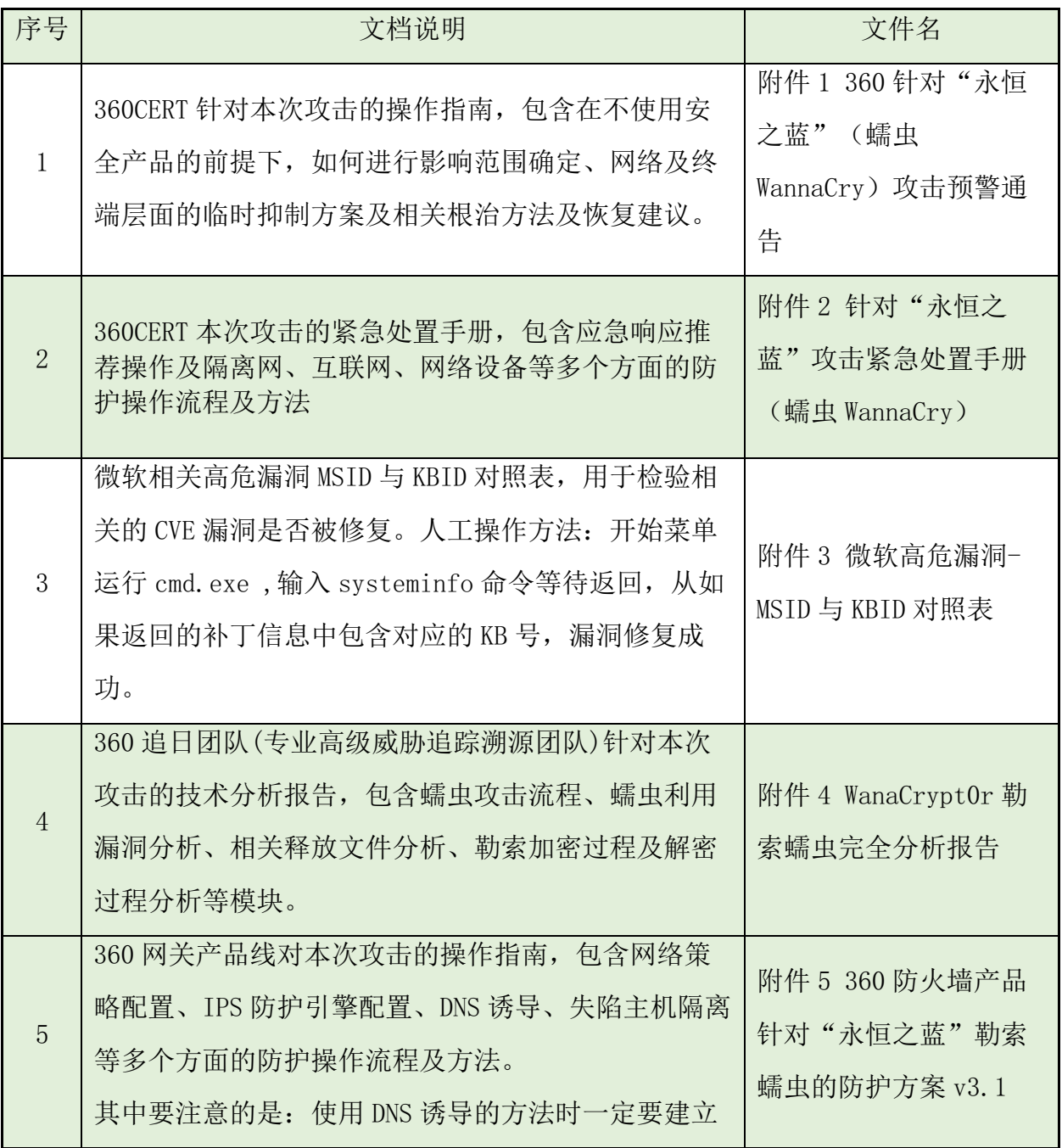

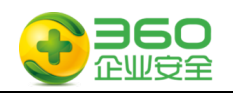

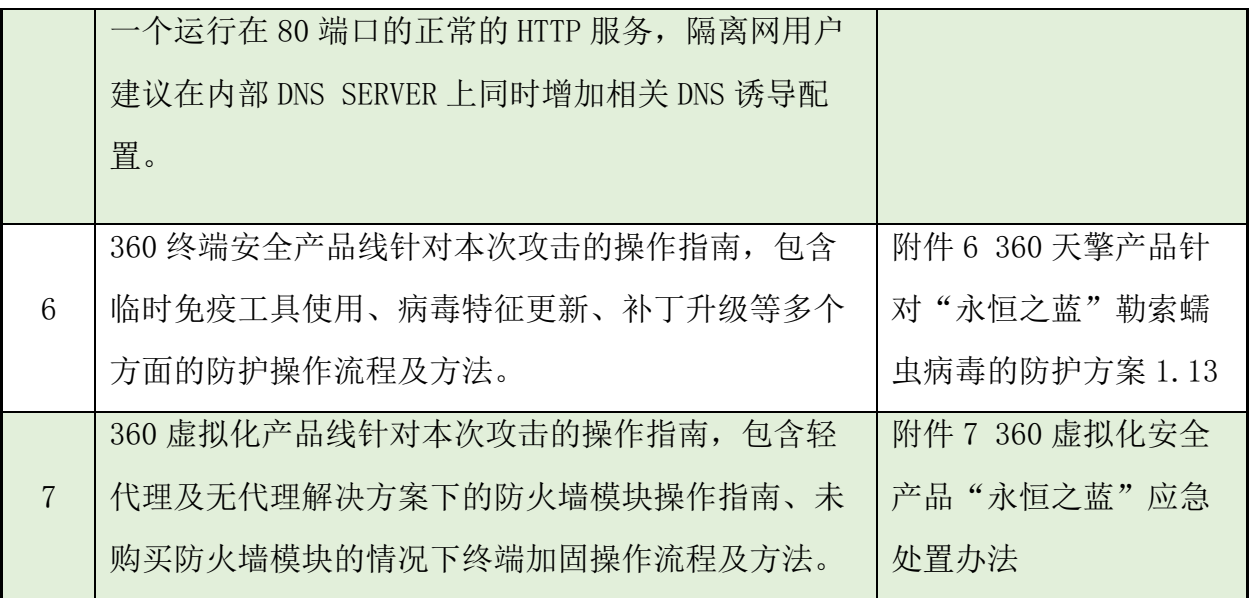

# **4.2** 所包含的工具说明

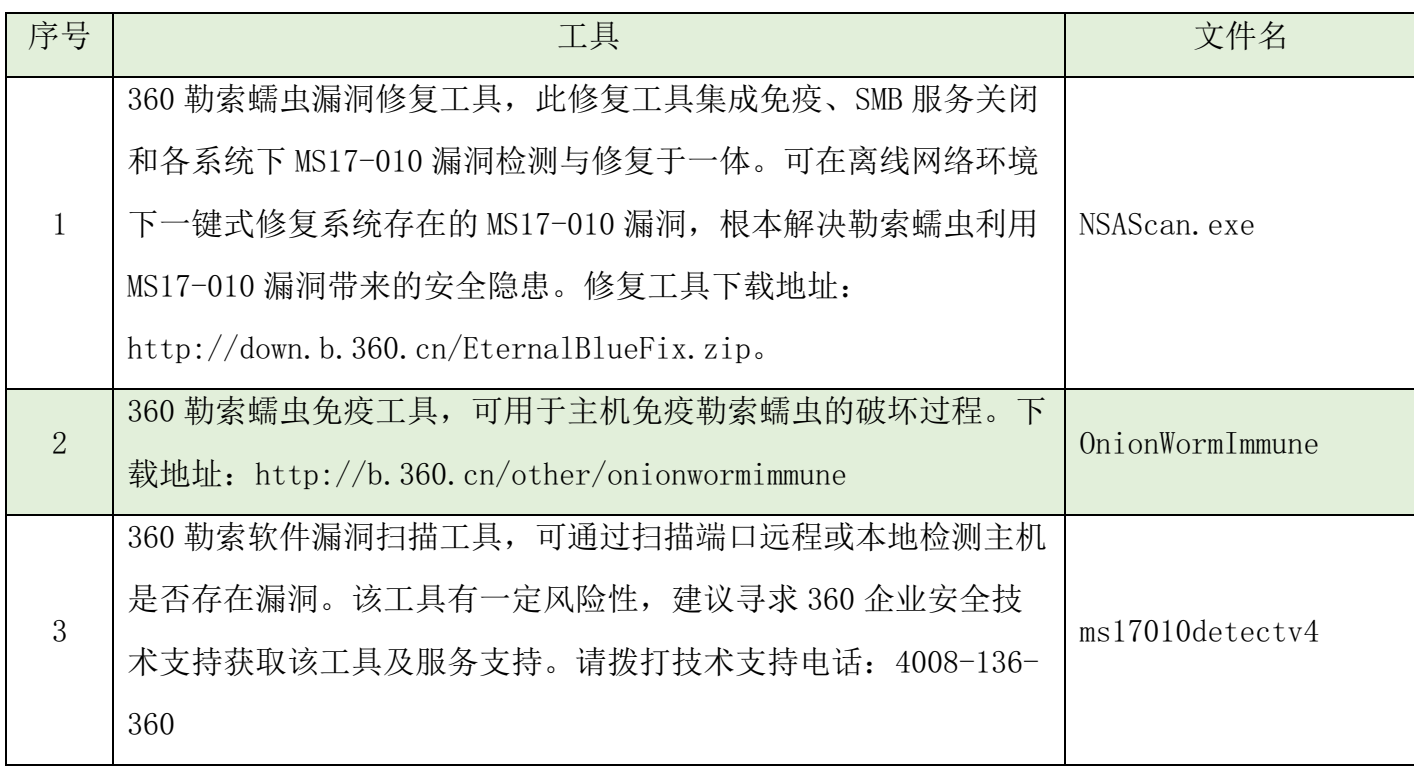

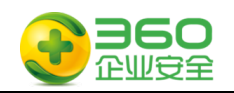

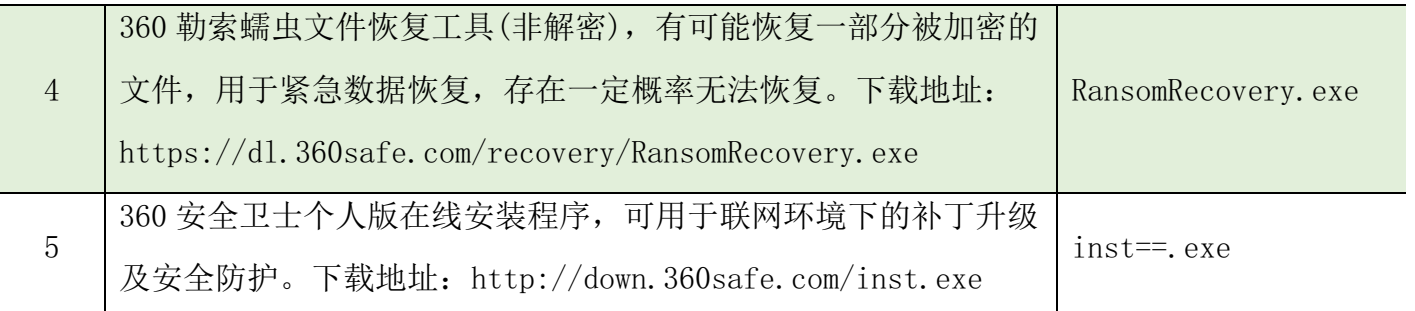

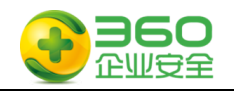

# 第5章 安全开机操作指南

本指南根据用户角色的不同进行针对性的操作指导,本次操作指南区分三种用户角色: 服务器管理员、桌面终端管理员、普通用户。

## **5.1** 如果你是服务器管理员

步骤一: 请阅读附件文档的附件 1《360 针对"永恒之蓝"(蠕虫 WannaCry)攻击预警 通告 》 文档以了解整个事件的全貌,掌握应急响应所需要必备知识。

步骤二:请准备好工具软件包中的工具 1、工具 2 和工具 3,这些工具软件已经包含在 360 企业安全为您提供的安全 U 盘, 或选择未被感染的电脑从网络上下载, 在使用 U 盘时, 请确保打开 U 盘的写保护功能,以避免 U 盘遭受感染。

步骤三:请按照<流程 1 服务器管理员操作流程>流程进行安全操作:

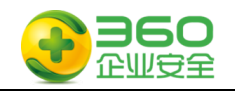

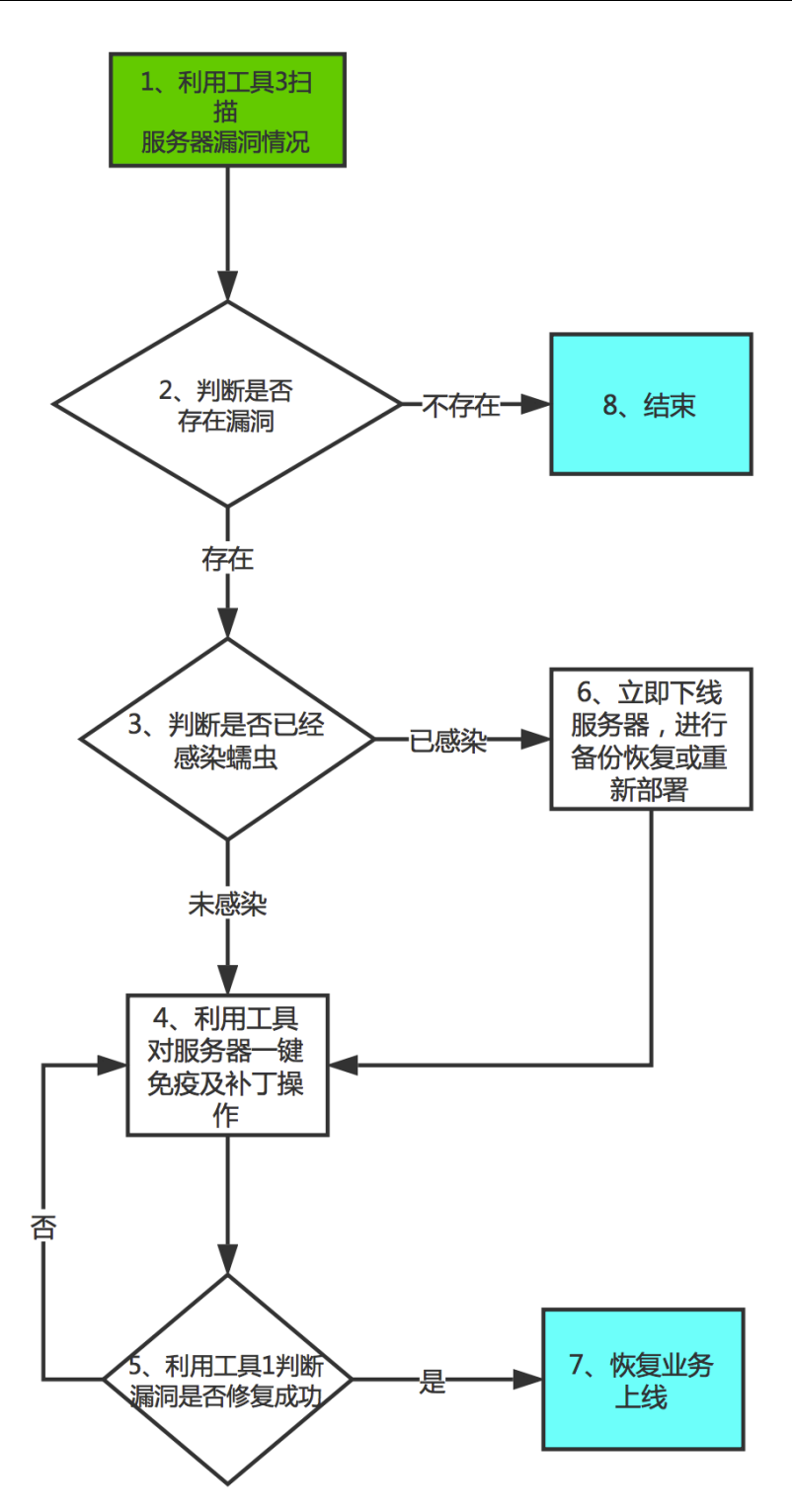

流程1 服务器管理员操作流程

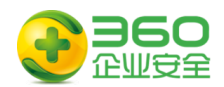

## 流程图示中的环节 1 说明:

֦

该步骤使用工具 3 检测管辖范围内的服务器是否存在本次勒索蠕虫所利用的漏洞, 尽 快确认存在漏洞的服务器数量和范围 。其中工具 3 的使用方法:在命令行环境下执行工 具 3,示例如下:

```
ms17010detectv4.exe 192.168.1.1 扫描单个 IP
```

```
ms17010detectv4.exe 192.168.1.0/24 扫描单个网段
```

```
ms17010detectv4.exe 192.168.1.1-23 扫描单个网段连续 IP
```

```
ms17010detectv4.exe 192.168.1.* 扫描单个网段全部 IP
```

```
ms17010detectv4.exe -list iplist.txt 扫描多个 IP, 地址每行一个输入到 txt
```
文件中

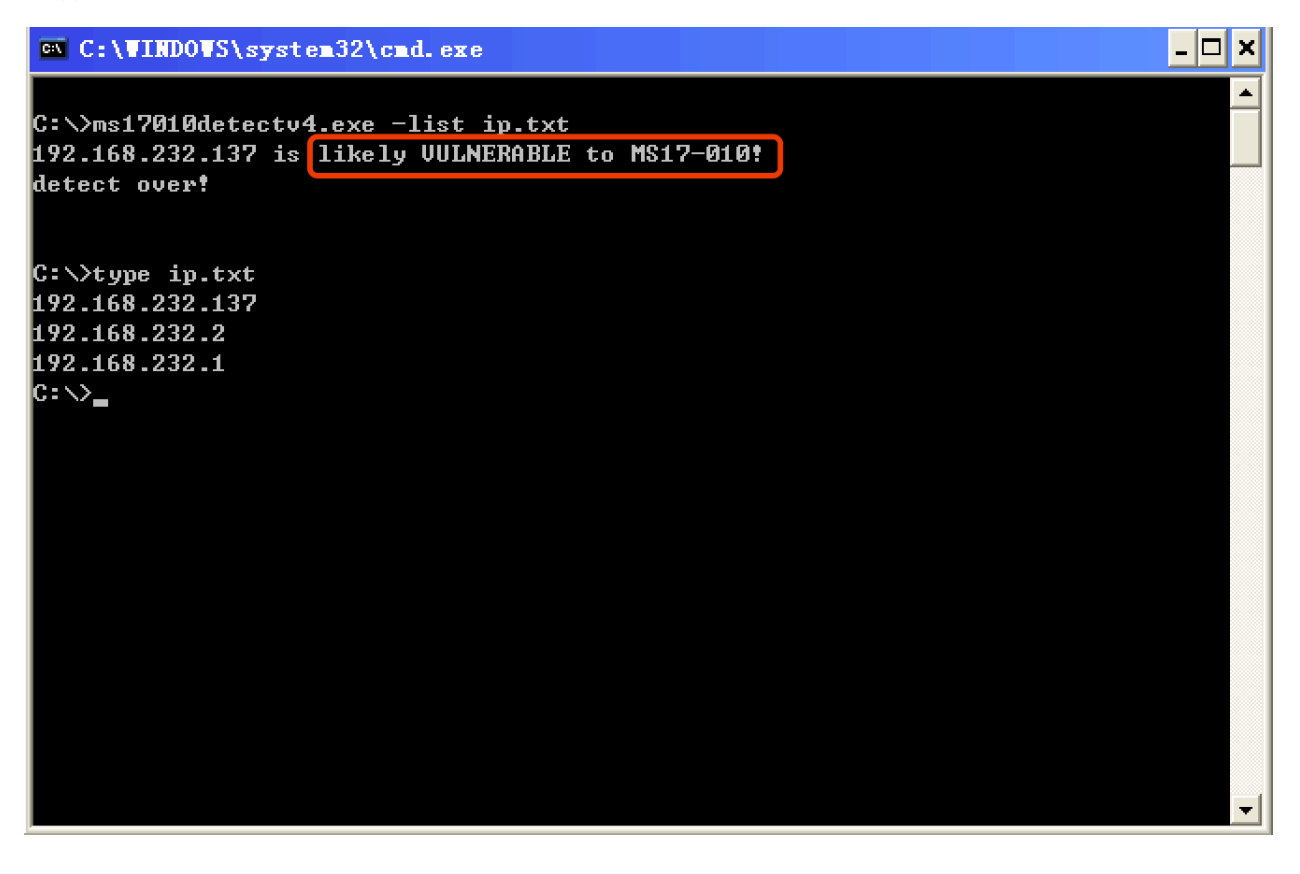

## 流程图示中的环节 2 说明:

如果存在 VULNERABLE 提示, 则说明该主机极有可能存在该漏洞, 需要立即进行检测

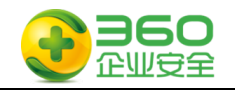

及修复。如下图:

 $\overline{L}$   $\overline{C}$   $\overline{X}$ <sup>ox</sup> C:\WIMDOWS\system32\cmd.exe  $\blacktriangle$ Connection-specific DNS Suffix .: localdomain IP Address. . . . . . . . . . . . . 192.168.232.137 Subnet Mask . . . . . . . . . . . : 255.255.255.0 Default Gateway . . . . . . . . . : 192.168.232.2 Ethernet adapter Bluetooth 网络连接: Media State . . . . . . . . . . . Hedia disconnected  $|{\tt C}\!:\!\!\searrow\!\!{\tt ms17010}$ detectv ${\tt 4}\!$ .exe 192.168.232.137 192.168.232.137 is likely UULNERABLE to MS17-010! detect over! C:\>ms17010detectv4.exe Usage: ms17010detectv4.exe 192.168.1.1 ms17010detectv4.exe 192.168.1.0/24 ms17010detectv4.exe 192.168.1.1,2,3 ms17010detectv4.exe -list iplist.txt  $\blacksquare$ 

## 流程图示中的环节 3 说明:

被感染的机器屏幕会显示如下的告知付赎金的界面:

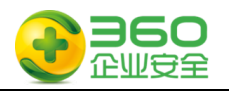

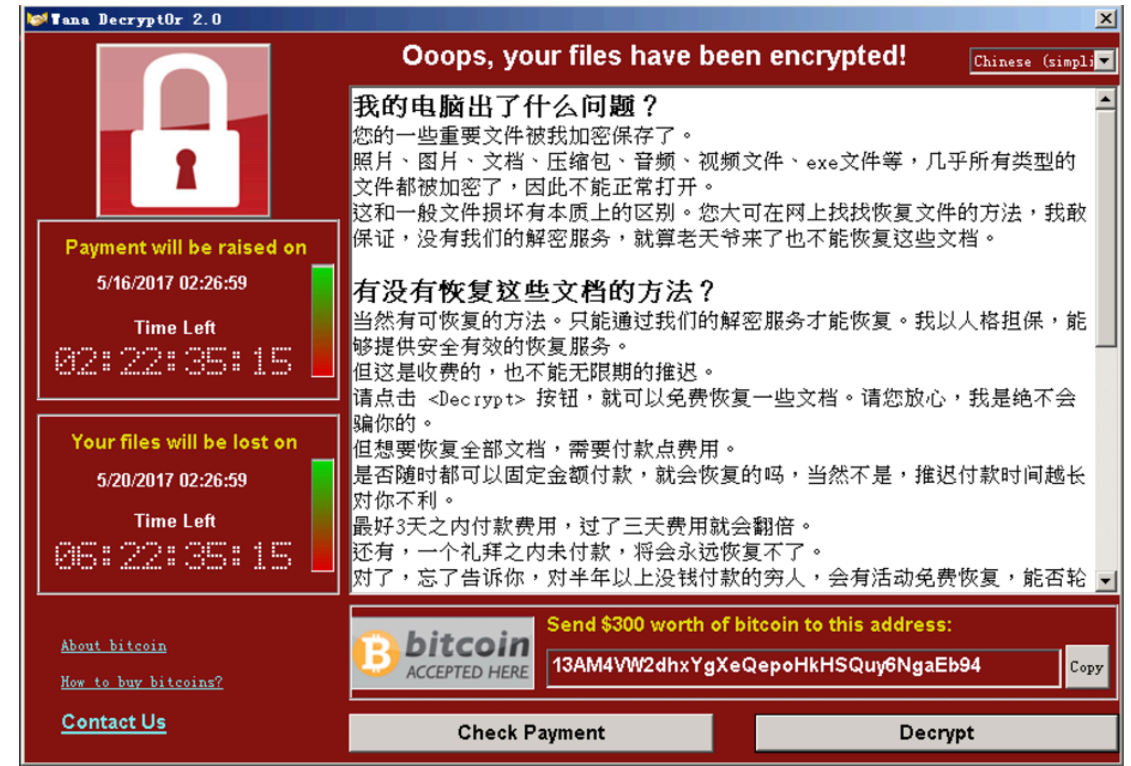

## 流程图示中的环节 4 说明:

运行工具 1,对服务器进行一键免疫及补丁操作并重新启动系统。也可以根据操作系 统版本,手动选择对应补丁升级。

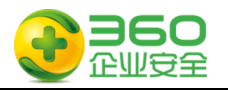

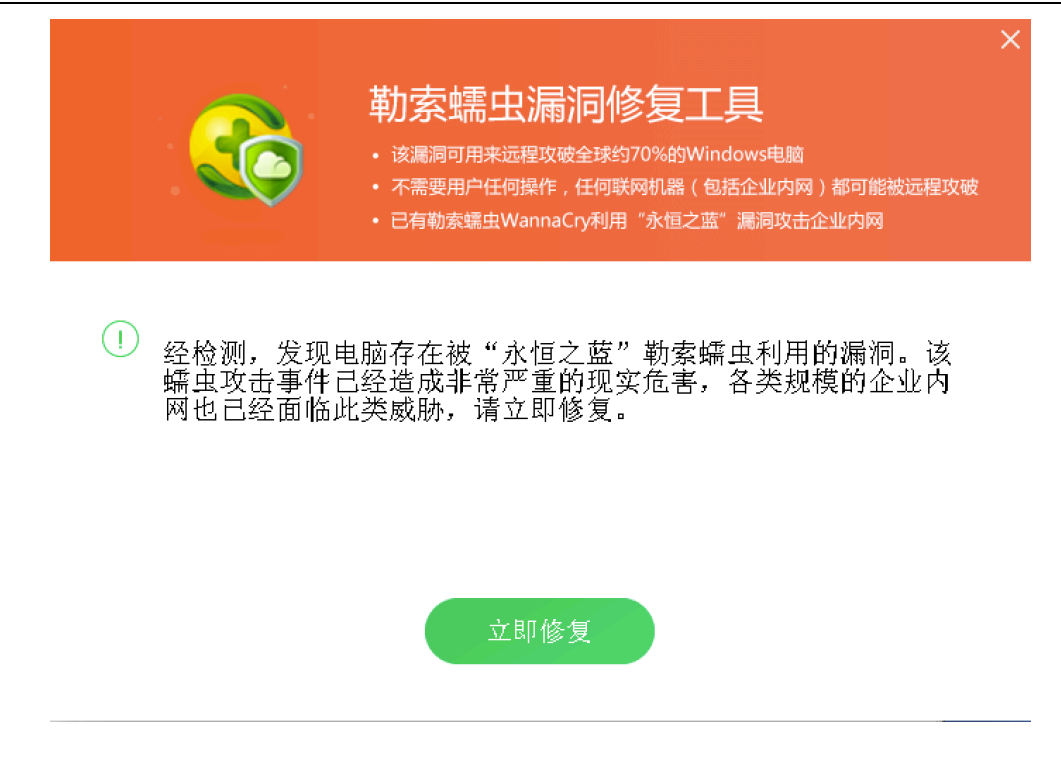

## 流程图示中的环节 5 说明:

运行工具 1,对服务器进行安全检查,也可以按照环节 1 的方法进行二次验证。

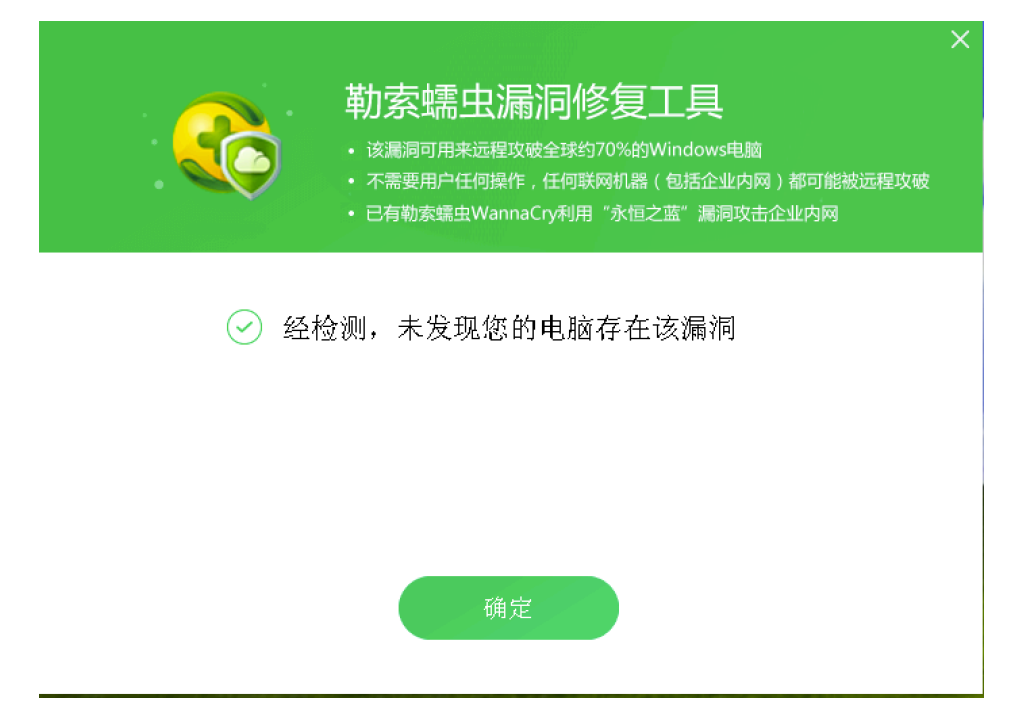

## 流程图示中的环节 7 说明:

经业务部门确认稳定后重新上线。

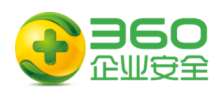

## **5.2** 如果你是桌面终端管理员

֦

步骤一: 请阅读附件文档的"附件 1《360 针对"永恒之蓝"(蠕虫 WANNACRY)攻击 预警通告》文档以了解整个事件的全貌,掌握应急响应所需要必备知识。

步骤二:请准备好工具软件包中的工具 1、工具 2、工具 4 和工具 5, 这些工具软件已 经包含在 360 企业安全为您提供的安全 U 盘或选择未被感染的电脑从网络上下载, 请确保 打开 U 盘的写保护功能,以避免 U 盘遭受感染。

步骤三:参照<流程 2 桌面终端管理员操作流程>进行桌面终端安全检查及处置流程。

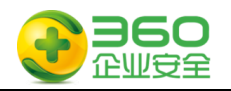

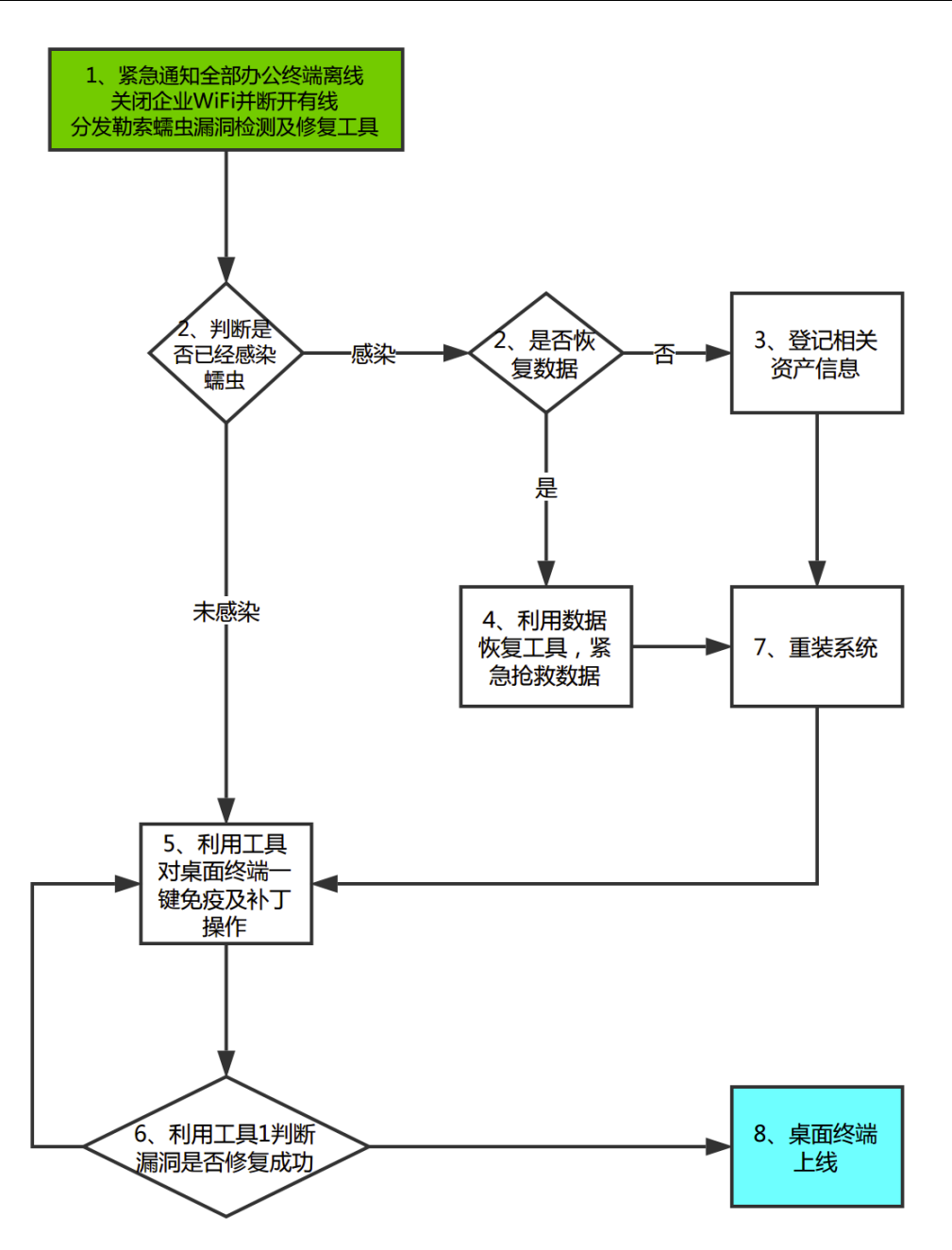

流程2 桌面终端管理员操作流程

## 流程图示中的环节 1 说明:

紧急通知全体员工断开网络连接,在内网建立工具分发网站或创立多个工具分发介质。

## 流程图示中的环节 2 说明:

被感染的机器屏幕会显示如下的告知付赎金的界面:

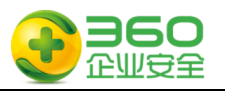

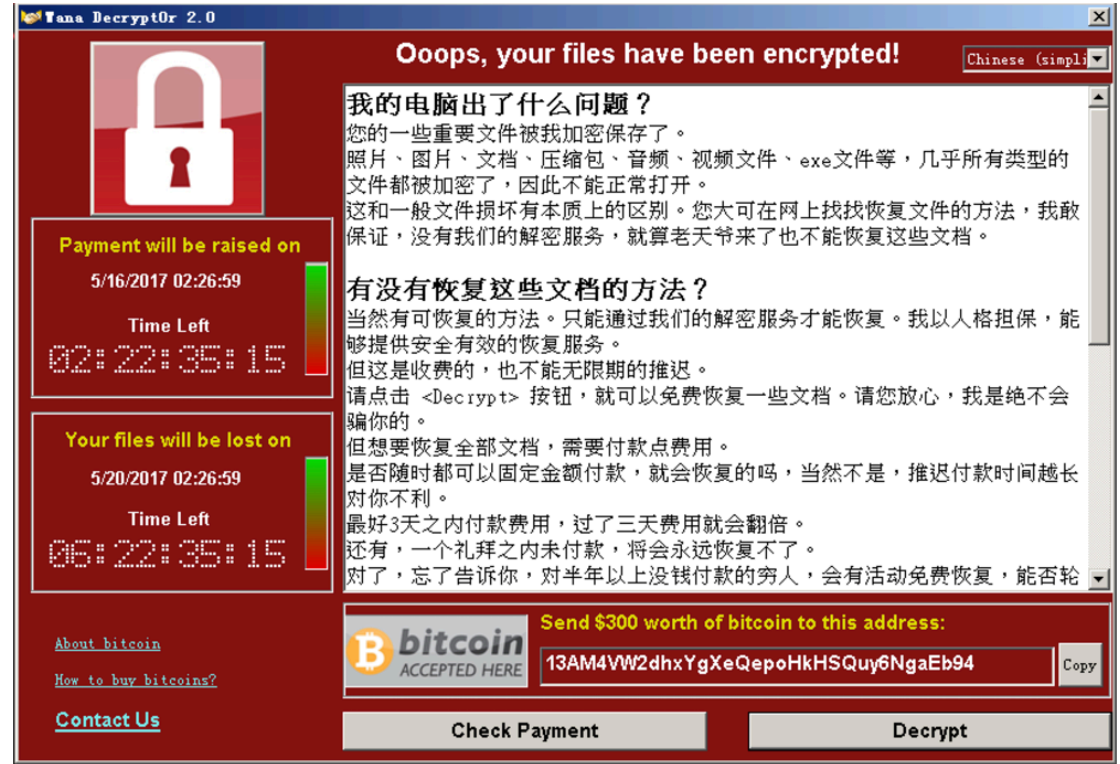

流程图示中的环节 3 说明:

如果需要尝试数据恢复操作,请执行操作 5

## 流程图示中的环节 4 说明:

登记被攻陷主机相关的信息,汇总至管理员,示例如下:

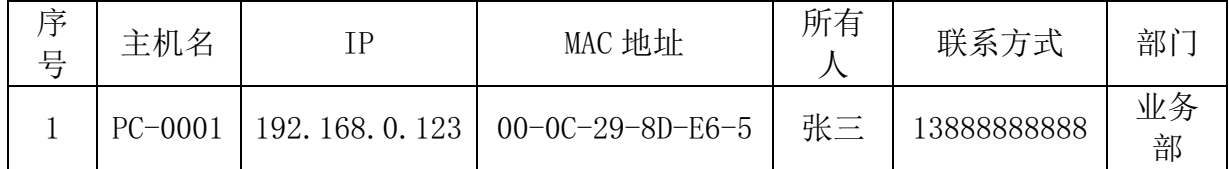

## 流程图示中的操作 5 说明:

1)首先安装 360 安全卫士,选择漏洞修复,打好安全补丁,预防再次被攻击

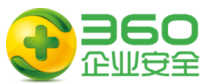

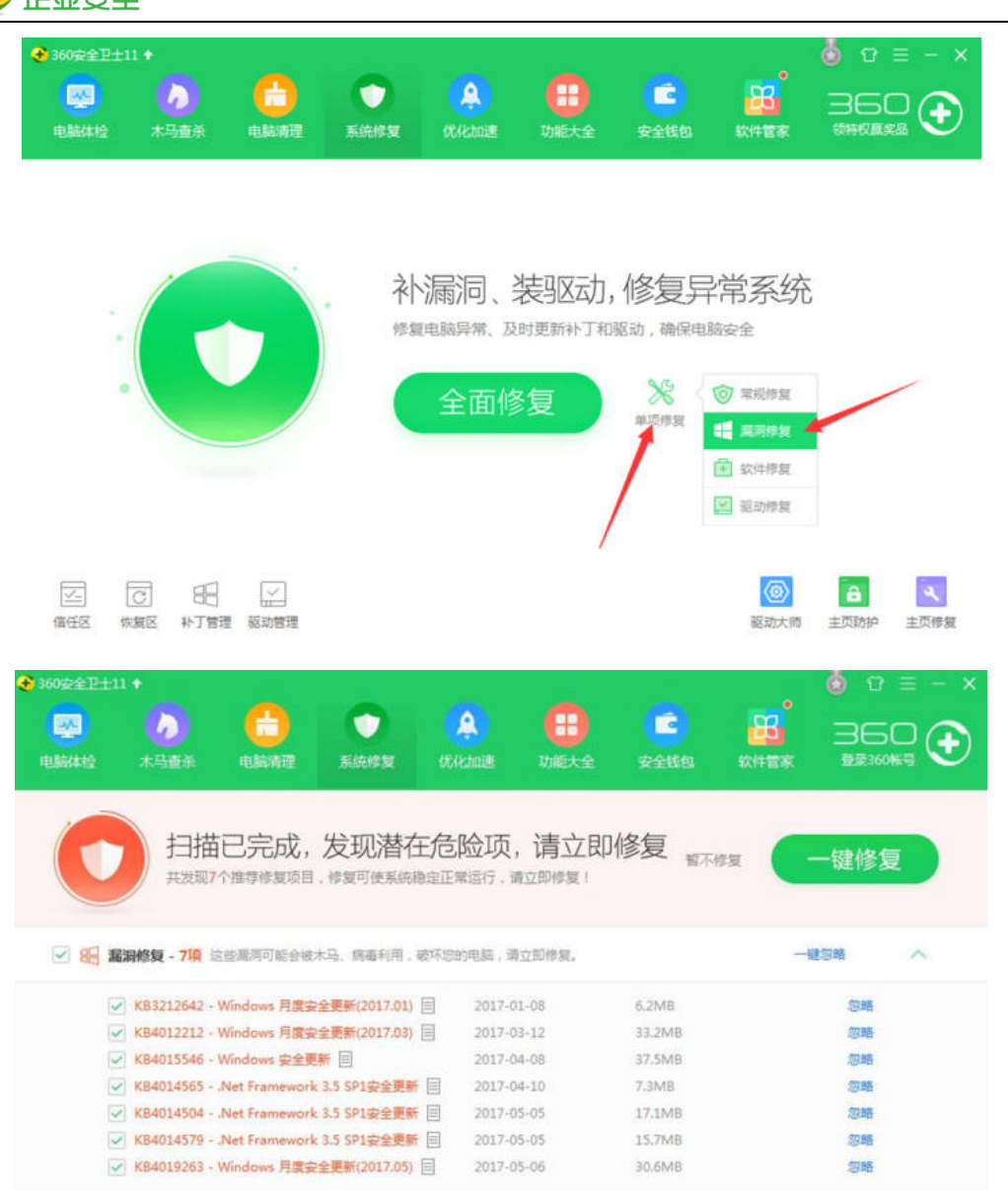

#### **身出黑泥傷息 演理补丁安装包**

2)使用 360 木马查杀功能,清除全部木马,防止反复感染。

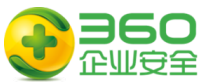

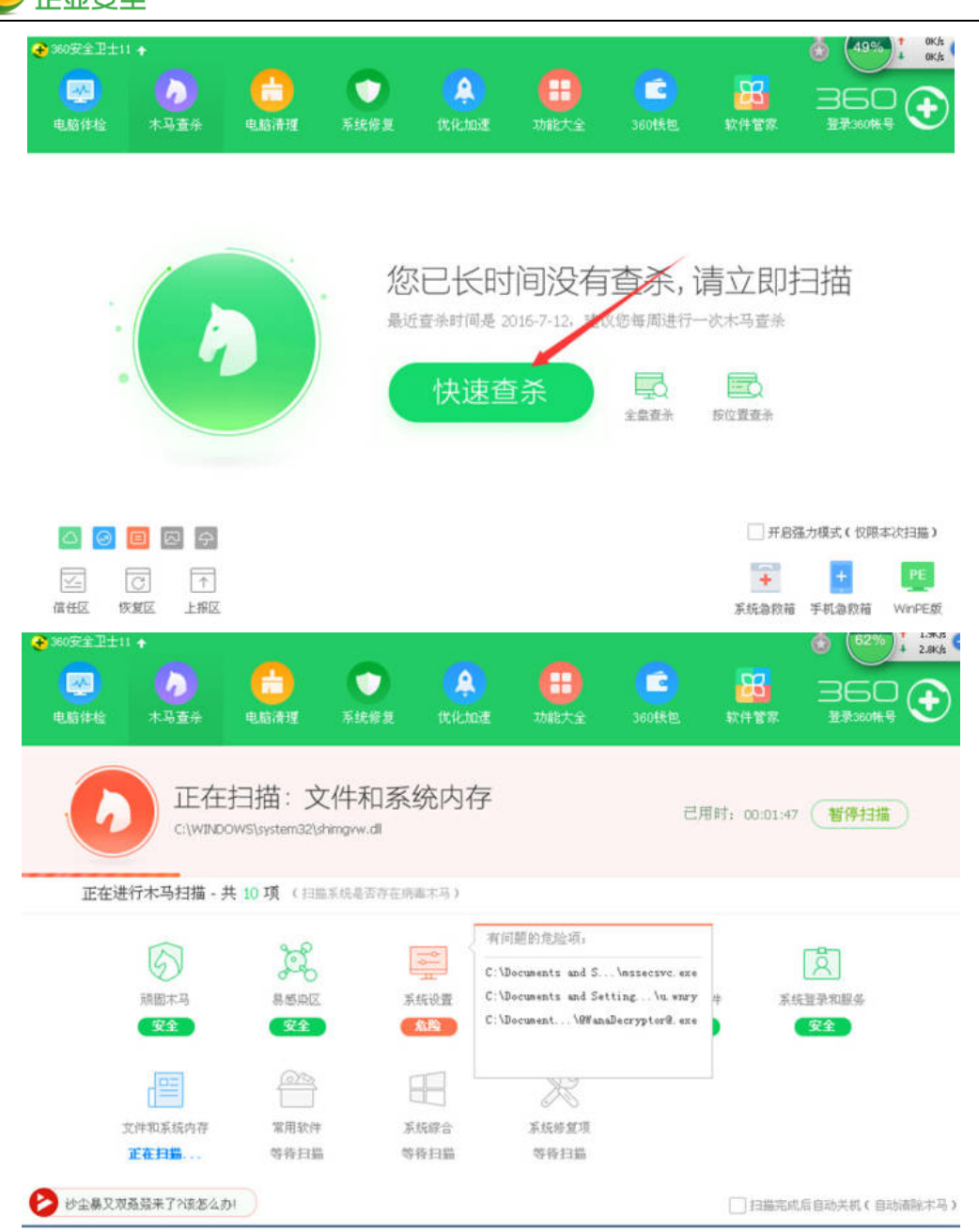

3)下载使用"360 勒索蠕虫病毒文件恢复工具"恢复被加密的文件

下载地址: http://dl.360safe.com/recovery/RansomRecovery.exe 选择加密文件所在驱动器

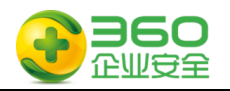

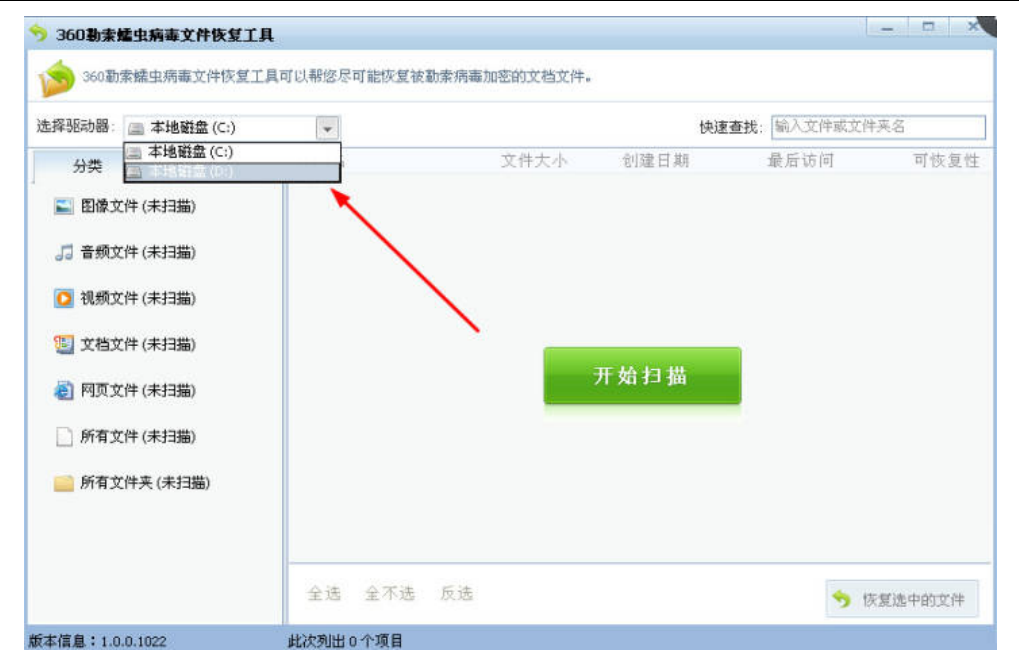

扫描后,选择要恢复的文件

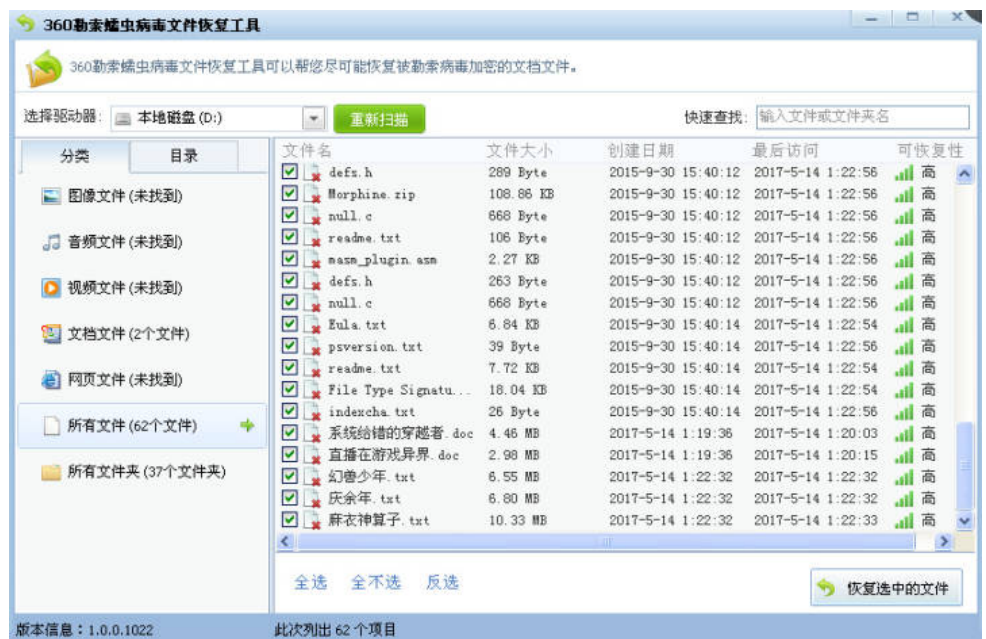

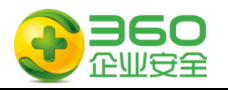

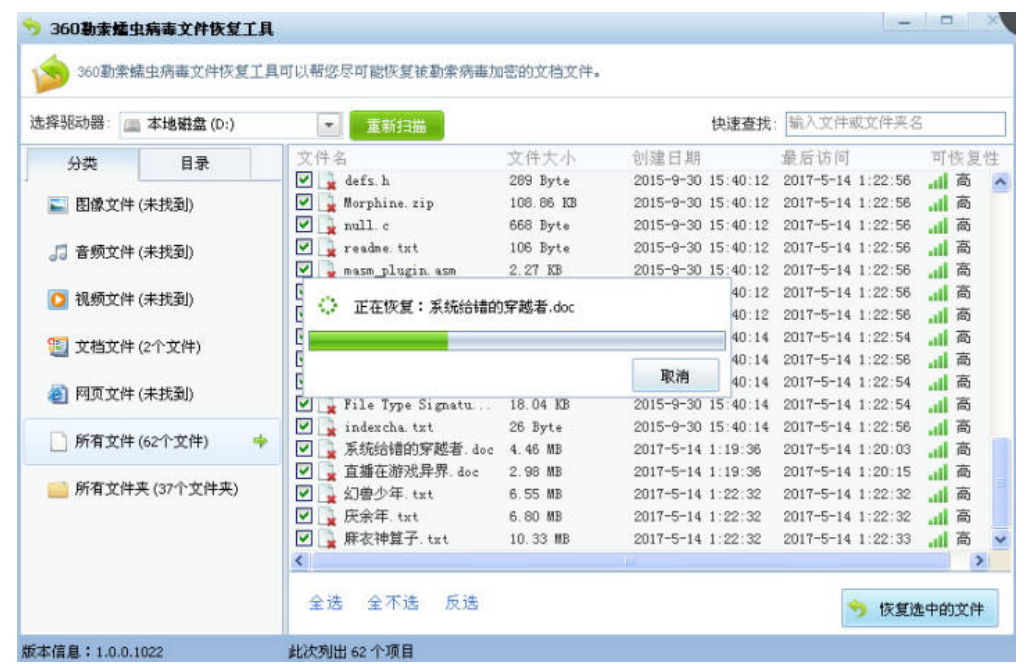

强烈建议您选择把恢复的文件保存在干净的移动硬盘或 U 盘上

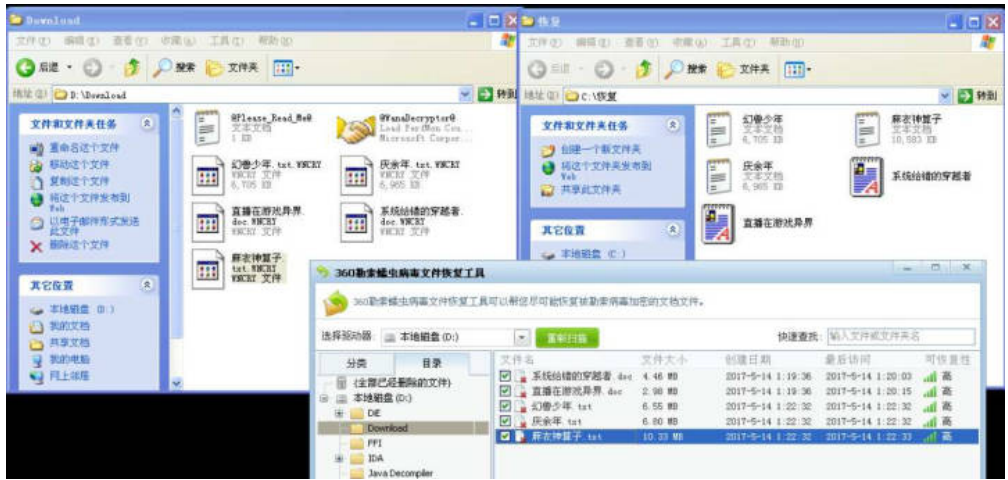

本工具的文件恢复成功率会受到文件数量、时间、磁盘操作情况等因素影响。一般来 说,中毒后越早恢复,成功的几率越高,无法确保能够成功恢复多大比例的文件。

## 流程图示中的环节 6 说明:

运行工具 1,对服务器进行一键免疫及补丁操作并重新启动系统。也可以根据操作系 统版本,手动选择对应补丁升级。

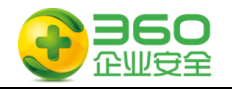

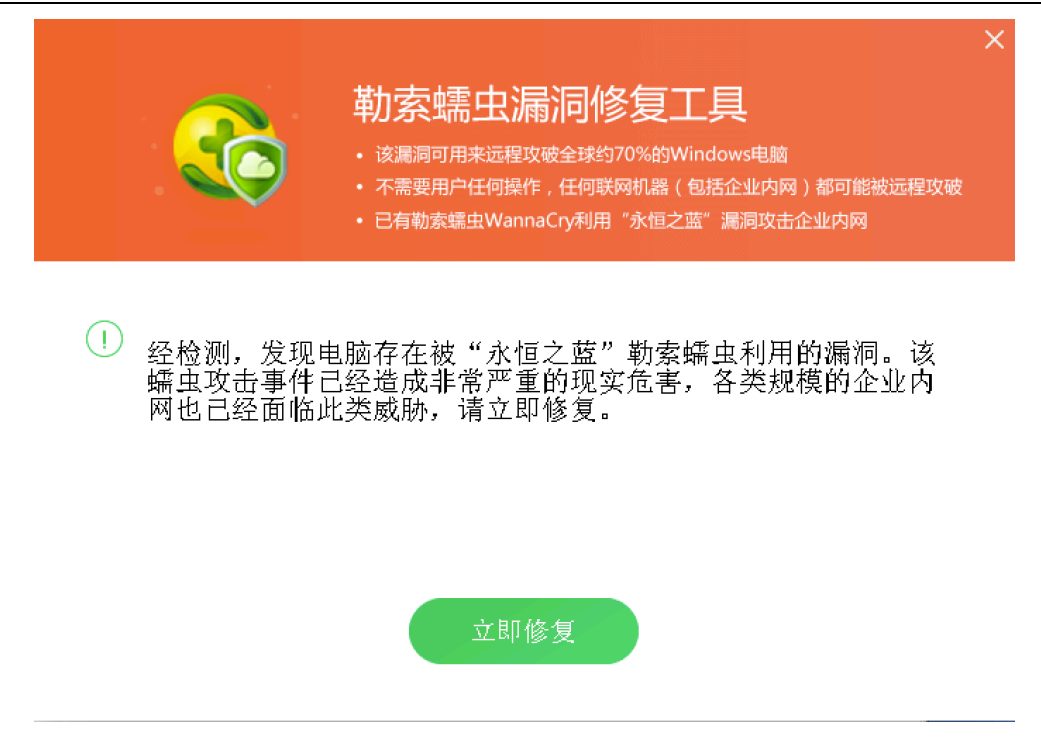

## 流程图示中的环节 7 说明:

运行工具 1,对服务器进行安全检查,也可以按照操作 1 的方法进行二次验证。

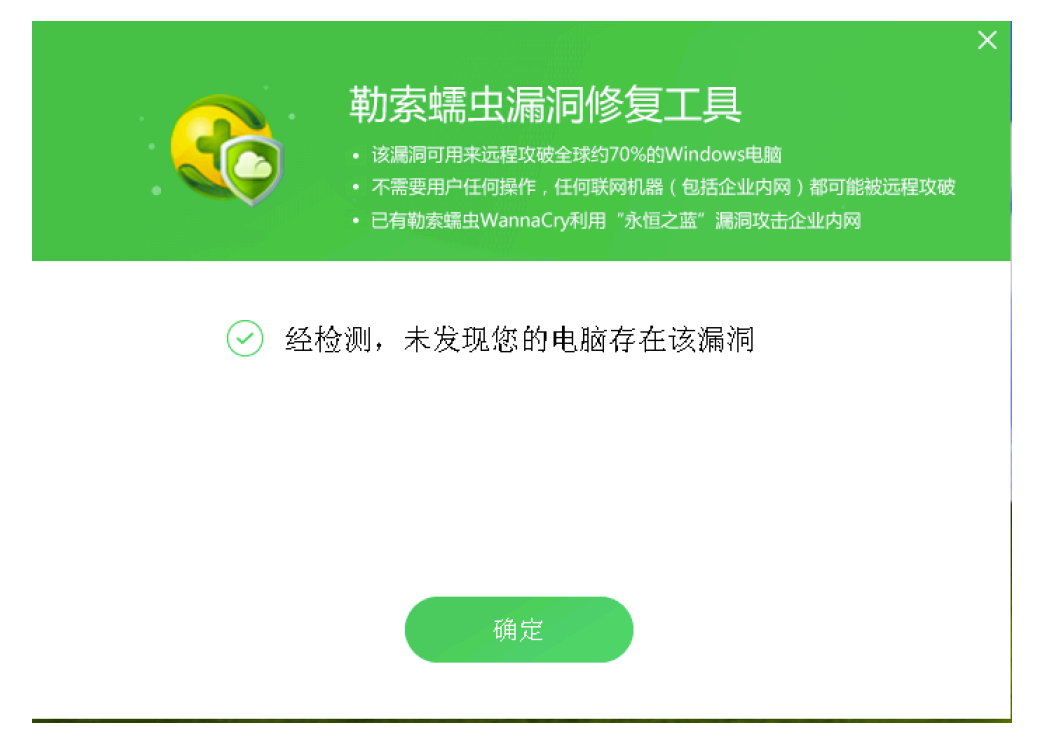

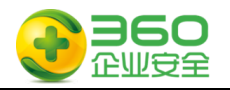

#### 流程图示中的环节 8 说明:

管理员确认补丁修复完成,未感染蠕虫后恢复上线。

## **5.3** 如果你是本机构的普通电脑用户

步骤一: 请阅读附件文档的附件 1《360 针对"永恒之蓝"(蠕虫 WANNACRY)攻击预 警通告》文档以了解整个事件的全貌,掌握应急响应所需要必备知识

步骤二:请准备好工具软件包中的工具 1,这些工具软件已经包含在 360 企业安全为 您提供的安全 U 盘或选择未被感染的电脑从网络上下载, 请确保打开 U 盘的写保护功能, 以避免 U 盘遭受感染。

步骤三:<流程 3 普通电脑用户操作流程>进行自身设备安全检查及处置流程。

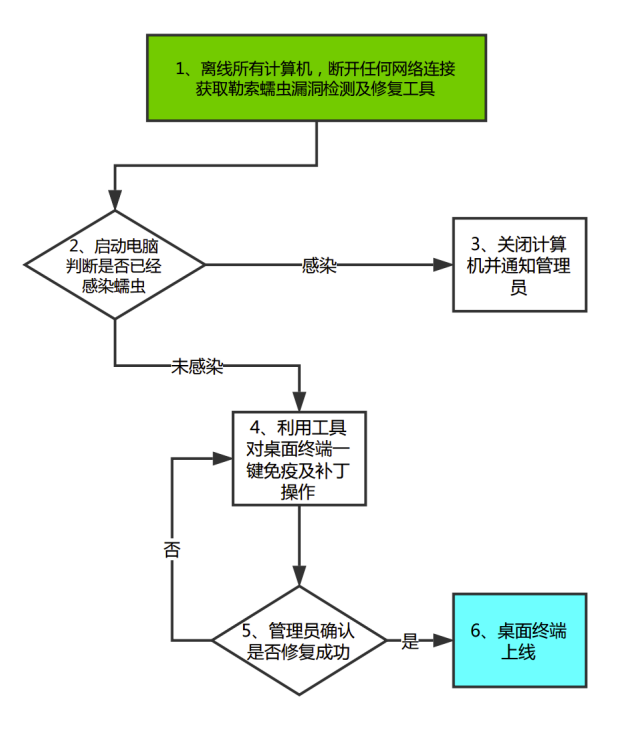

流程3 普通电脑用户操作流程

#### 流程图示中的环节 1 说明:

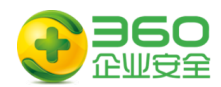

断开所属计算机网络连接,并向管理员获取相关工具 1

## 流程图示中的环节 2 说明:

֦

启动电脑,观察电脑是否感染,如果存在弹出以下页面,则判断已经被感染

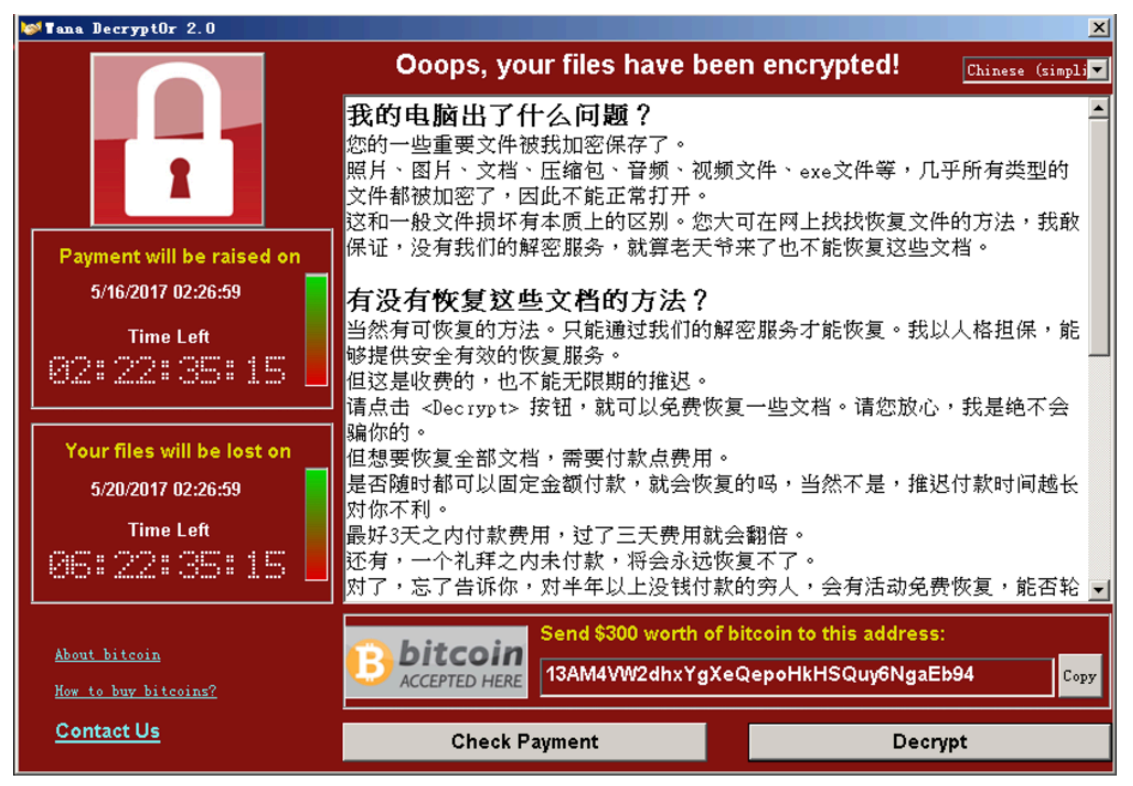

## 流程图示中的环节 3 说明:

登记关键信息如下,并关闭计算机

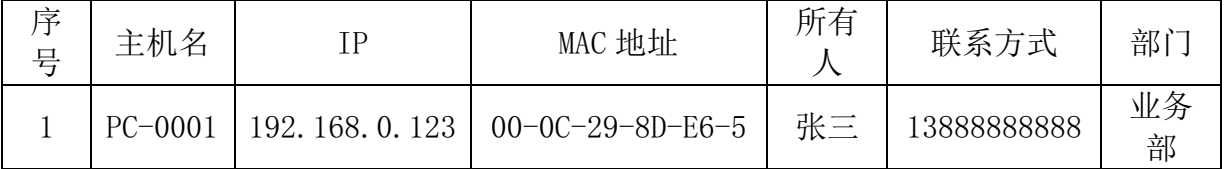

## 流程图示中的环节 4 说明:

运行工具 1,对服务器进行一键免疫及补丁操作并重新启动系统。也可以根据操作系 统版本,手动选择对应补丁升级。

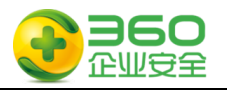

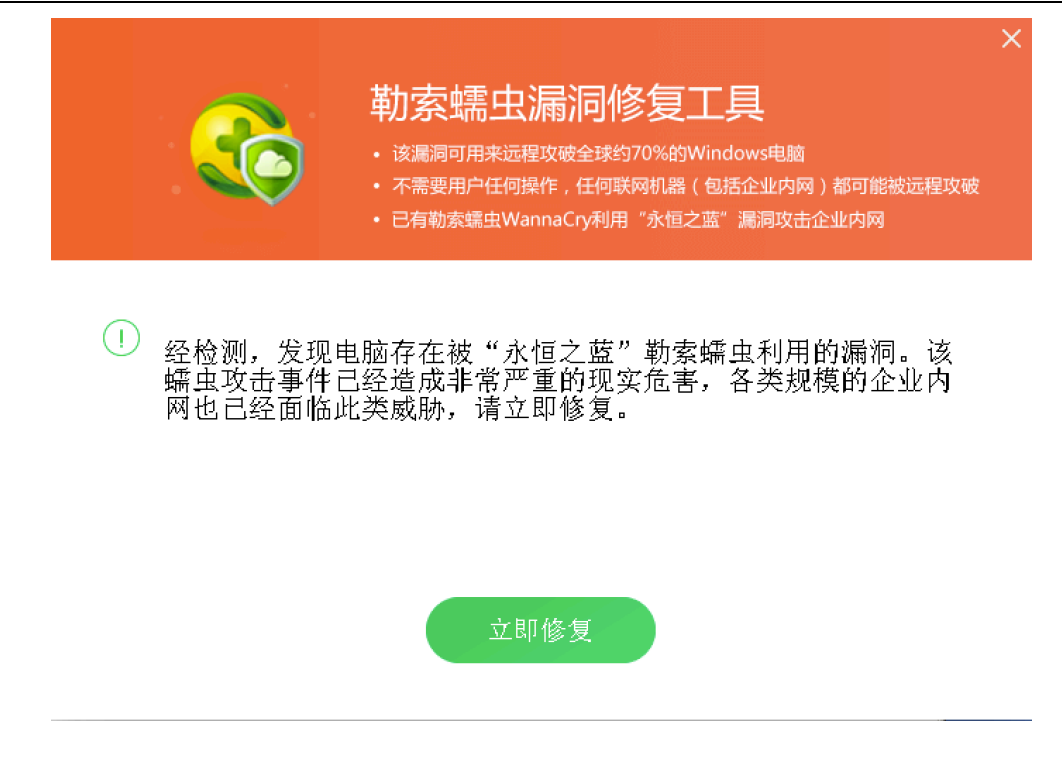

## 流程图示中的环节 5 说明:

运行工具 1,对服务器进行安全检查,也可以按照操作 1 的方法进行二次验证。

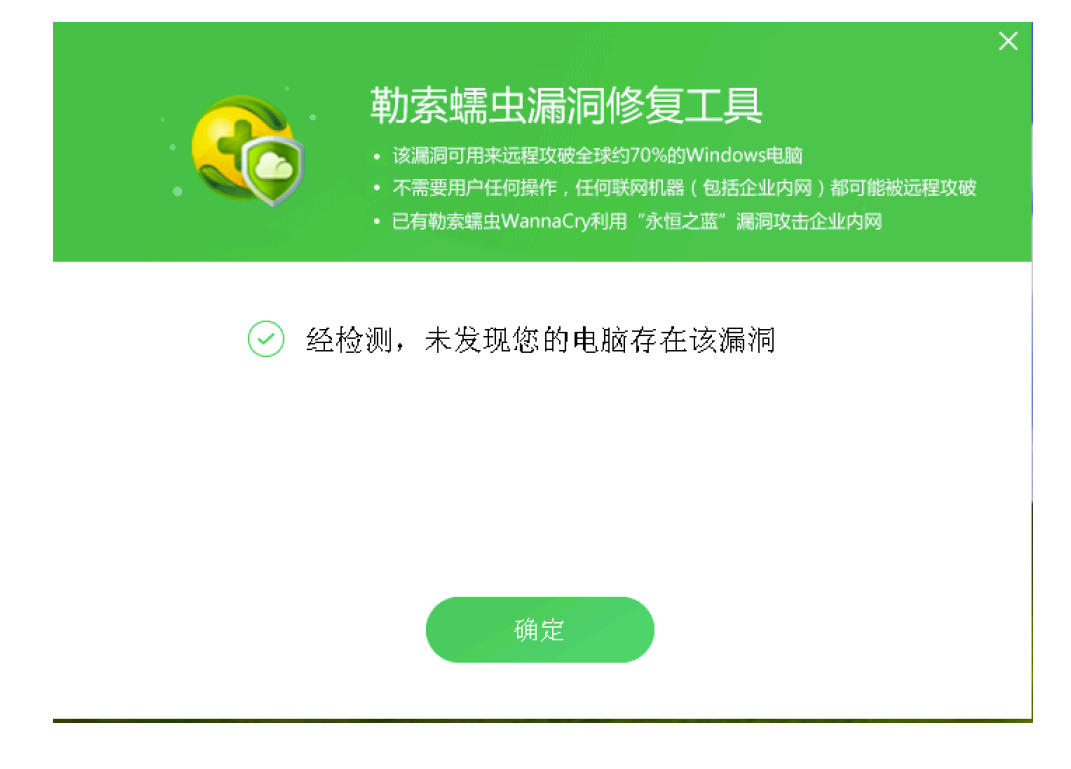

## 流程图示中的环节 6 说明:

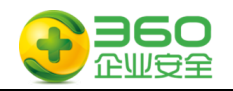

管理员确认补丁修复完成、未感染蠕虫后恢复上线。